The first step in setting up the Screening form availability for athletes is to copy over the Screening form from the library or to create your own screening form. Click [here](http://www.athletictrainersystem.com/pdf_files/Copy_Forms_Library.pdf) to see the instructions on how to copy from our forms library.

Once you have copied or created your form be sure to make the form active and visible to the athlete. This is done in the Athlete Form Maintenance area.

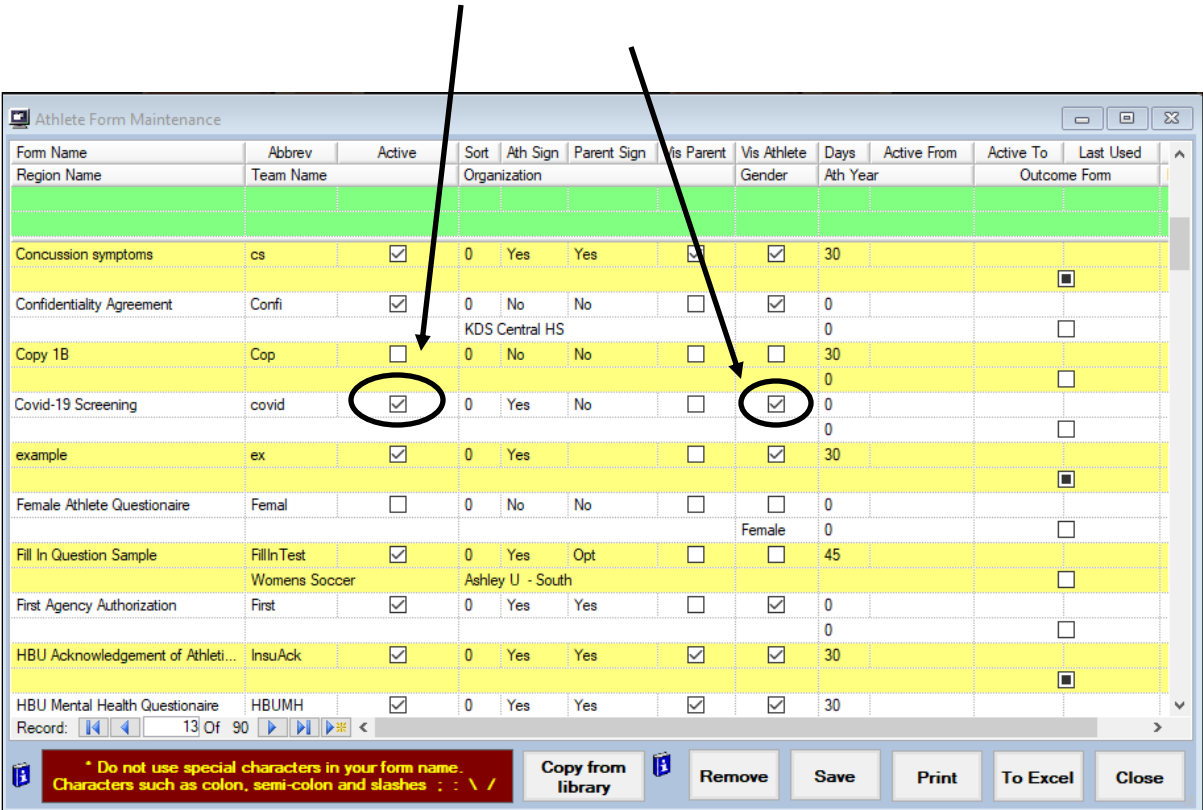

You have the option of making the form available on all student modules (phone, athlete portal, kiosk). You may choose to have the form show automatically after the athlete logs in.

Select the form you wish to make available from the phone, portal and kiosk from the drop down menu. If you want this form to appear upon logging in check the "Show this form automatically after athlete log in" box.

In order to get to the screening options tab, go to ADMIN—> Site Info.

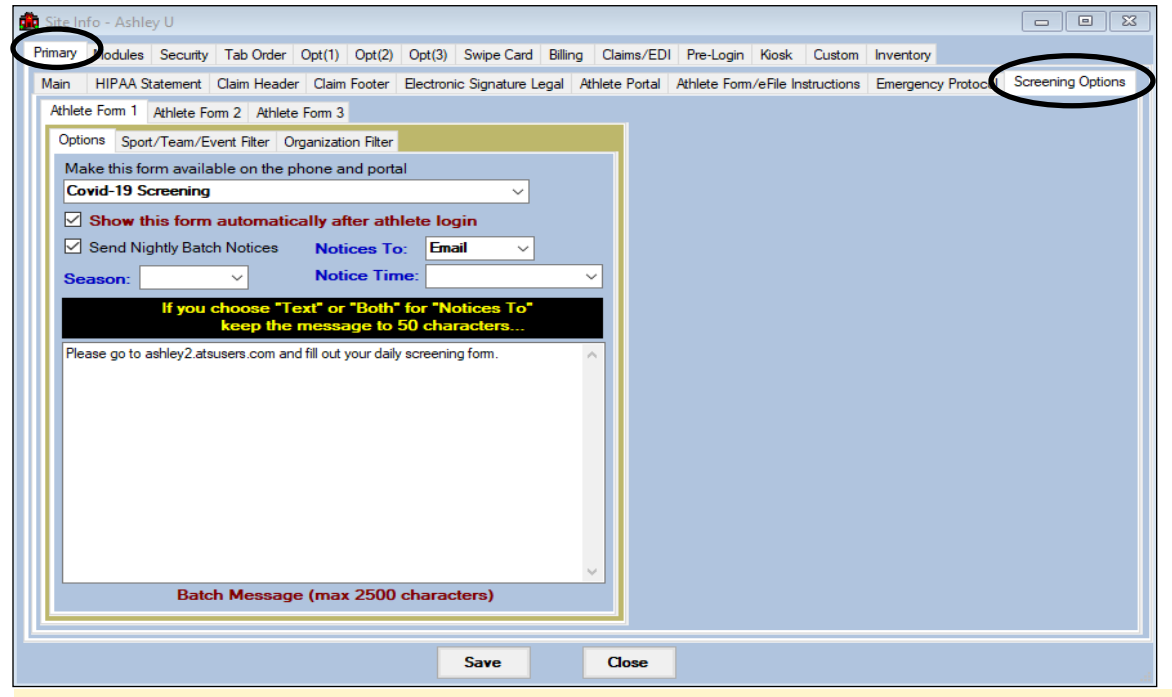

If you would like a nightly reminder sent out choose the type of reminder (email or text) and use the batch message area to include any instructions or message you would like to include with the nightly reminder. You may choose between 3 time options for the message to be sent. Use the Sport/Team/Event Filter tab or the Organization Filter tab to decide who the reminder email is sent to (see more detail on next page).

*\*If you choose text message (or both so text message is included) keep the message to 50 characters or less.*

Deactivating the nightly reminders is the reverse process. Uncheck the Send Nightly Batch notices. You can also clear the Notices To, and the Notice time. That will ensure those emails/text messages stop being sent to your student-athletes

You may choose to send these reminders to an entire season (based on the season chosen in the team set up), to specific teams or to an entire Organizations/schools.

\* *You cannot use the Sport/Team/Event filter in combination with the Season filter you must choose one or the other.*

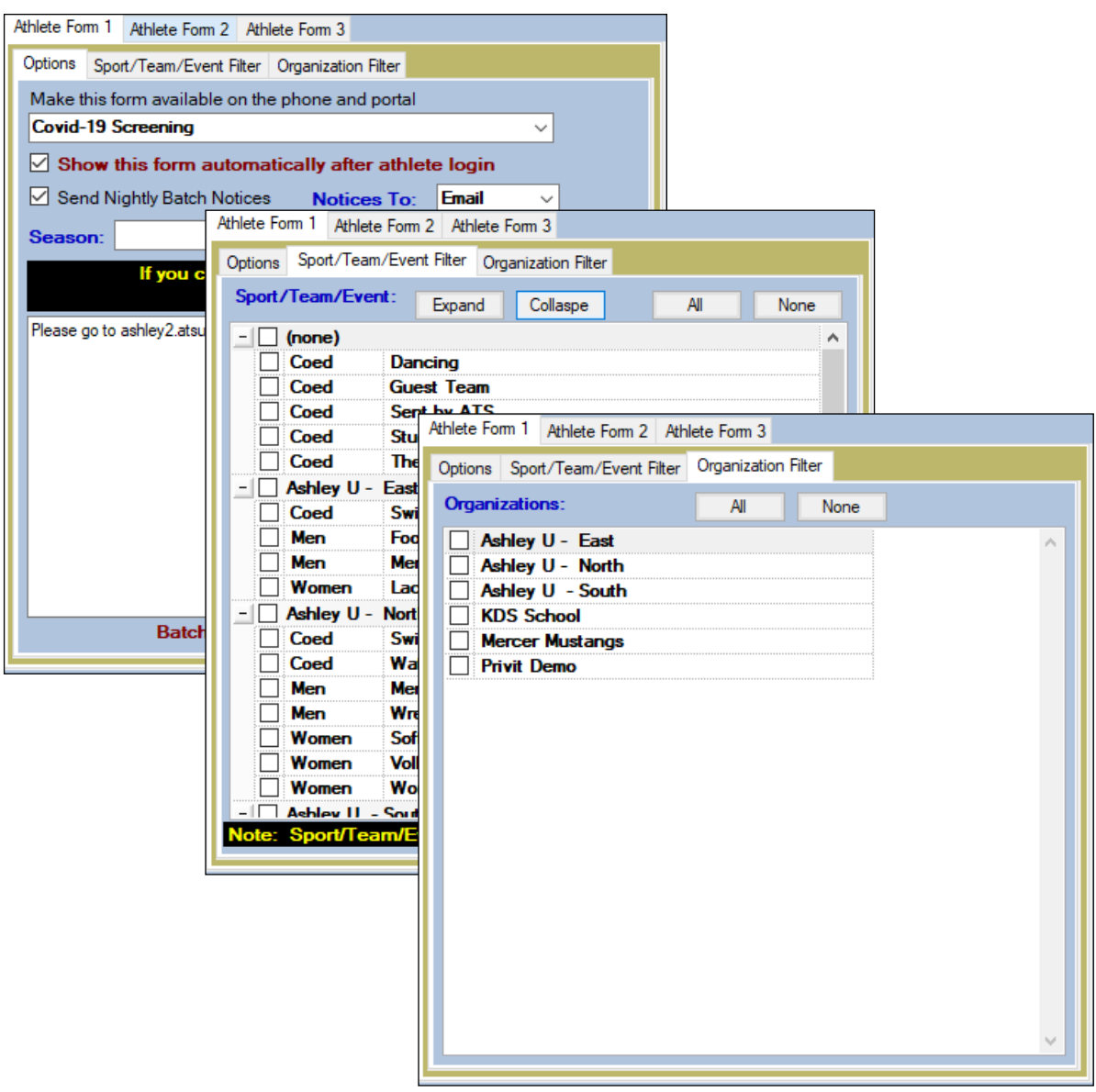

If you would like a notification sent to you whenever an athlete answers a question that requires attention (yes for a symptom or exposure for example) you will need to set that in the form/question set up. To do this go to Admin—>Maintenance—Athlete Forms—>Update Athlete Forms.

Once the box loads choose the name of your Screening form in the drop down box at the top.

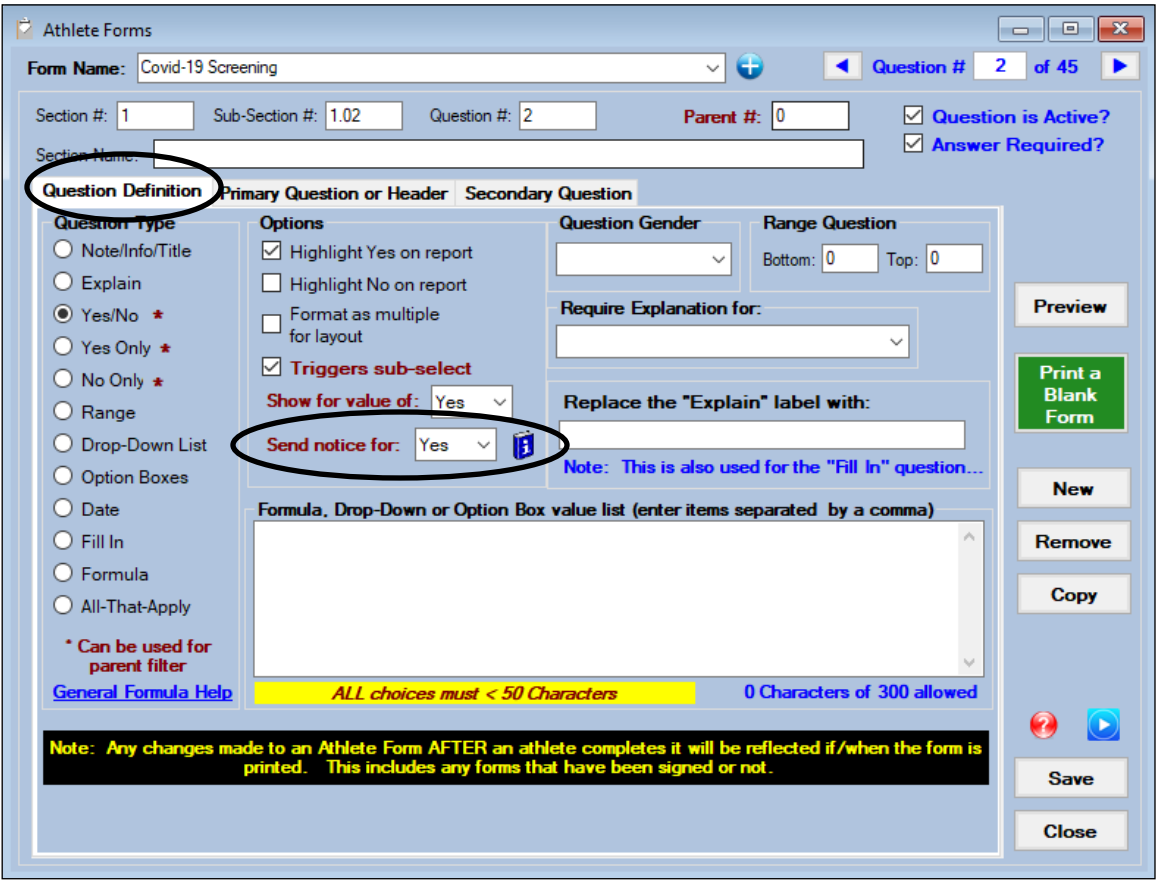

You will have to set this for each question that requires action for a specific answer. In the Question Definition tab—>Options you will go to the "Send Notice for" box and select the answer that you want to get a notification for.

A notification email will be sent out to anyone in the Email Group for this team. To learn more about setting up email groups click **HERE**.

There are reports you can run for the screening form. These can be found under the COVID-19 Screening Menu or the regular reports menu. Reports with an (S) are user completed screenings, reports with an (A) are athlete completed (athlete form) screenings

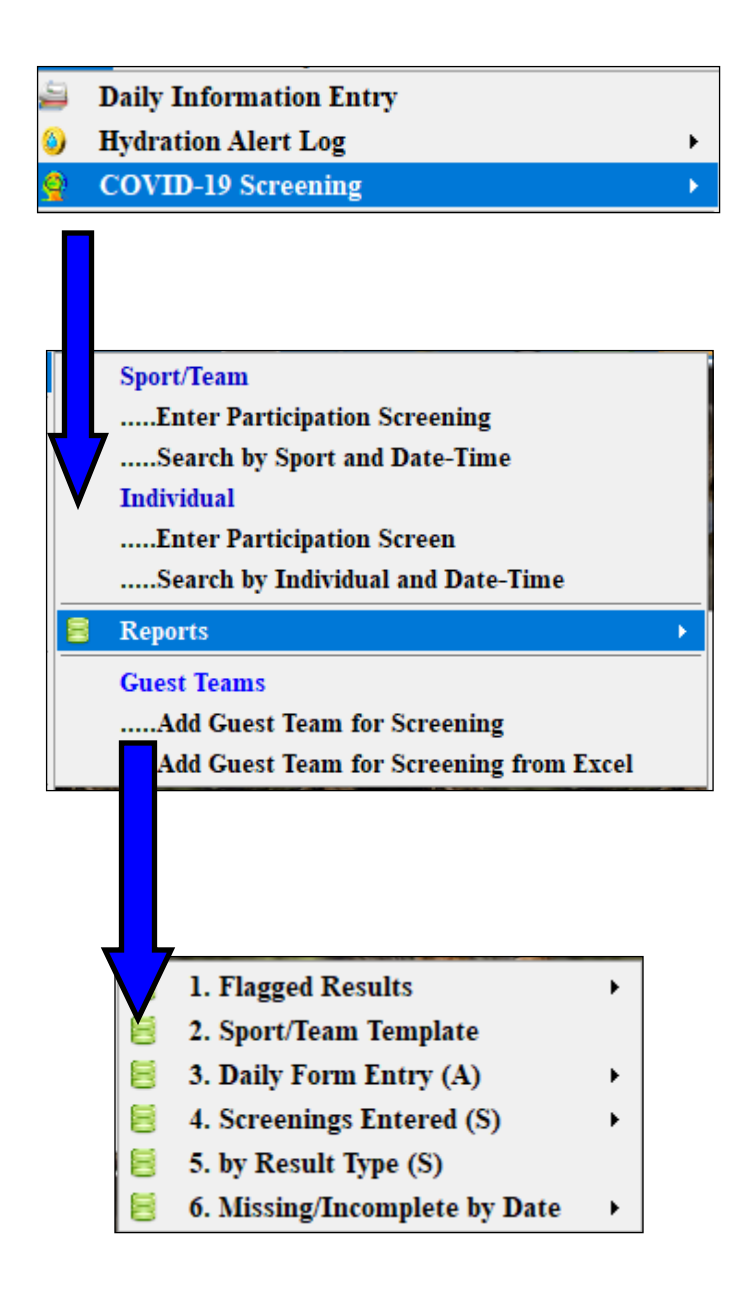